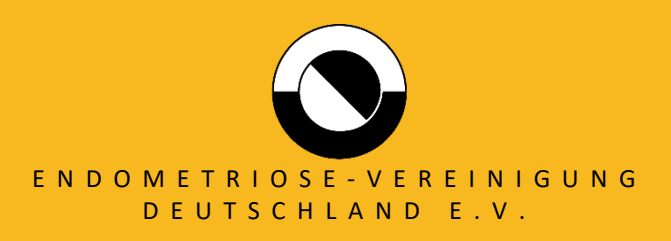

# **ANLEITUNG ZOOM**

# Mitgliederversammlung der Endometriose-Vereinigung Deutschland e.V. 30. September 2023 von 15 Uhr bis 19 Uhr

# **BEACHTEN SIE BITTE DIE FOLGENDEN PUNKTE ZUR TEILNAHME AN DER DIGITALEN MITGLIEDERVER- SAMMLUNG**

# **1. Internet**

- Achten Sie auf eine stabile Internetverbindung.
- Schließen Sie Ihr Endgerät bestenfalls per Kabel ans Internet an (LAN-Verbindung empfohlen).
- Es sollten möglichst keine weiteren Personen zeitgleich denselben Internetanschluss nutzen, damit die Übertragung stabil läuft.

# **2. Computer**

- Jedes Mitglied benötigt ein eigenes Gerät, um als individuelle\*r Teilnehmer\*in angezeigt zu wer- den.
- Schließen Sie nach Möglichkeit alle Hintergrundprogramme.
- Vermeiden Sie bitte aufwendige Downloads oder Updates während der Veranstaltung.
- Achten Sie auf ausreichend Akkulaufzeit bzw. Stromversorgung.
- Für die Abstimmung empfehlen wir die Benutzung eines zweiten Gerätes, z.B. ein Smartphone oder ein Tablet.

### **3. Audio**

- Nutzen Sie, wenn vorhanden, ein Headset für eine bessere Sprach- und Audioqualität.

### **TEILNEHMEN VIA BROWSER (Z.B. FIREFOX, CHROME ETC.)**

1. Sie erhalten einen Einladungslink per Mail. Wichtig: Dieser Link ist auf ein Endgerät beschränkt. Leiten Sie ihn daher nicht weiter!

Click Open Zoom Meetings on the dialog shown by your browser If you don't see a dialog, click Launch Meeting below

**Launch Meeting** 

Don't have Zoom Client installed? Download Now

Having issues with Zoom Client? Join from Your Browser

- 2. Dem Event beitreten
	- a) Klicken Sie in der Mail auf den Join-Button: Click here to Join
	- b) Ihr Browser (möglichst Google Chrome benutzen) öffnet sich. Klicken Sie nun auf "Join from Your Browser".

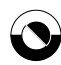

- c) Geben Sie nun Ihren richtigen und vollständigen Namen ein, damit Sie eindeutig identifizierbar sind. Klicken Sie auf "I'm not a robot" und an- schließend auf "Join".
	- d) Abschließend müssen Sie noch den Zoom Nutzungsbedingungen und Datenschutzrichtlinie zustimmen.

### **TEILNEHMEN VIA ZOOM CLIENT**

- 1. Laden Sie sich den Zoom-Client herunter: [https://zoom.us/cli](https://zoom.us/client/latest/ZoomInstaller.exe)[ent/la-](https://zoom.us/client/latest/ZoomInstaller.exe) [test/ZoomInstaller.exe](https://zoom.us/client/latest/ZoomInstaller.exe) Falls der Client schon installiert ist, vergewissern Sie sich bitte, dass dieser auf dem neuesten Stand ist. Hierfür klicken Sie im Client oben rechts auf Ihr Profilbild und klicken auf "Nach Updates su- chen".
- 2. Sie erhalten einen Einladungslink per E-Mail. Wichtig: Dieser Link ist auf ein Endgerät beschränkt. Leiten Sie ihn daher nicht weiter!
- 3. Dem Event beitreten
	- a. Klicken Sie in der Mail auf den Join-Button: Click here to Join
	- b. Ihr Browser öffnet sich und Sie können direkt auf klicken.
	- c. Falls Sie noch in keinen Zoom-Account eingeloggt sind, werden Sie aufgefordert Ihre E-Mail-Adresse sowie Ihren Namen einzugeben. **Achtung:** Bitte unbedingt korrekte Angaben machen. Nun können Sie auf "Dem Webinar beitreten" klicken.

### **VERHALTEN WÄHREND DER MITGLIEDERVERSAMMLUNG**

- 1. Sie sind während der Veranstaltung immerstumm geschaltet und auch das Bild Ihrer Kamera wird nicht übertragen.
- 2. Wenn Sie eine Wortmeldung haben, können Sie diese über den Chatanmelden:
- 3. Sobald Sie an der Reihe sind, werden Sie auf das virtuelle Podium geholt. Wenn Sie aufgefordert werden zu sprechen, können Sie Ihr Mikrofon aktivieren in dem Sie auf das Mikrofonsymbol kli- cken. Sie erkennen ein aktives Mikrofon am fehlenden ro-

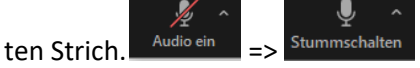

- 4. Wenn Sie dazu auch Ihre Kamera anschalten möchten, können Sie dies jetzt auch. Dazu klicken Sie einfach auf das durchgestrichene Kamera-Symbol.  $\blacktriangledown$  $\blacksquare$ Video starten Video beenden =>
- 5. Nach Ihrem Beitrag werden Sie wieder zum "normalen" Teilnehmer\*in. Sie werden nicht mehr zu hören und zu sehen sein.

Zur Nutzung von Zoom müssen Sie sich mit unseren Nutzungsbedingungen und Datenschutzrichtlinien einverstanden erklären. Ich stimme nicht zu Ich stimme zu **Q** Fine Verbindung wird aufgebaut **Ihre E-Mail-Adresse und** Namen eingeben Thre F-Mail-Adresse **Ihr Name** 

Meinen Namen für zukünftige Meetings speichern

Dem Webinar beitreten Abbrechen

Join a Meeting

Your Name

I'm not a robot

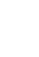

Zoom Meetings öffnen